# Dell™ Travel Mouse WM524

# 用戶手冊

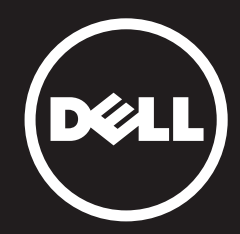

#### 本文檔中的資訊如有更改,恕不另行通知。 © 2012 Dell Inc. 保留所有權利。

未經 Dell Inc. 書面許可,嚴禁以任何形式進行複製。文中使用的商標:DellTM 和 DELL 標誌是 Dell Inc.的商標。Microsoft® 和 Windows®是 Microsoft Corporation 在美國及/或其他國家的商標或註冊商標。

本文檔可能使用其他商標和商業名稱來提及聲稱擁有該商標和名稱的實體或其 產品。Dell Inc. 對非其所有的商標和商業名稱無任何產權利益。

#### 2013 - 03 Rev. A00

#### 限制和免責聲明

本文所含的資訊,包括所有説明、警告以及管制性認可和證書,均由供應商提供, 未經 Dell 獨立證實或測試。Dell 對因遵照或未遵照該等說明而造成的損失概不負責。

關於本文所提部件的屬性、功能、速度或合格性的一切陳述和聲明均由供應商而非 Dell 提供。Dell 特別指出對以上聲明的準確性、完整性或可靠性無所知悉。有關以上 陳述或聲明的任何問題或意見應向供應商提出。

#### 出口法規

客戶確認:該等產品(可能包含技術和軟體)受美國 (U.S.) 海關和出口控制法律及 規定的制約,並且可能亦受該等產品生產及/或接收所在國的海關和出口控制法律 及規定的制約。客戶同意遵守上述法律和規定。同時,按照美國法律,此產品不得 向受限制的最終用戶或受限制的國家出售、出租或以其他方式轉讓。此外,本產品 不得向從事與大規模殺傷武器有關的活動(包括但不限於與設計、開發、生產或使 用核武器、核材料或核設施、導彈或對導彈項目的支援,以及化學或生化武器有關 的活動)的最終用戶出售、出租或以其他方式轉讓,或讓其使用。

# <span id="page-2-0"></span>目錄

# [安裝](#page-3-0)

# 滑鼠

[功能](#page-9-0)  [疑難解答](#page-13-0)  [規格](#page-14-0)

# 法定資訊

[保修](#page-15-0) [法規](#page-16-0)  [認證](#page-17-0)

# <span id="page-3-0"></span>安裝

# 系統要求

- Microsoft Windows 7
- Microsoft Windows 8
- Microsoft Windows RT

# 盒內物品

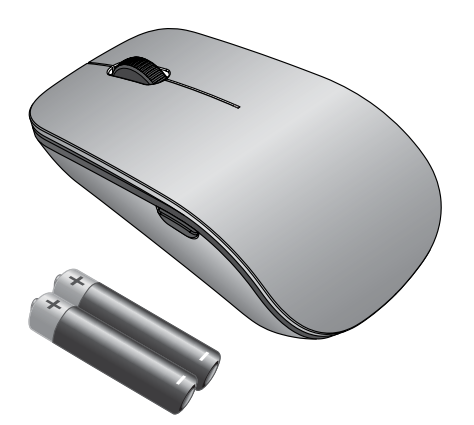

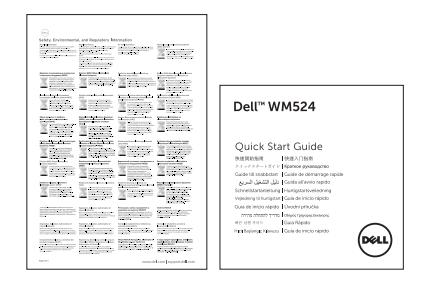

註: 因地區不同隨滑鼠所附文檔或會不同。

系統要求 | 安裝您的 [Dell Travel Mouse WM524](#page-4-0)

# <span id="page-4-0"></span>安裝您的 Dell Travel Mouse WM524

將電池裝入滑鼠。

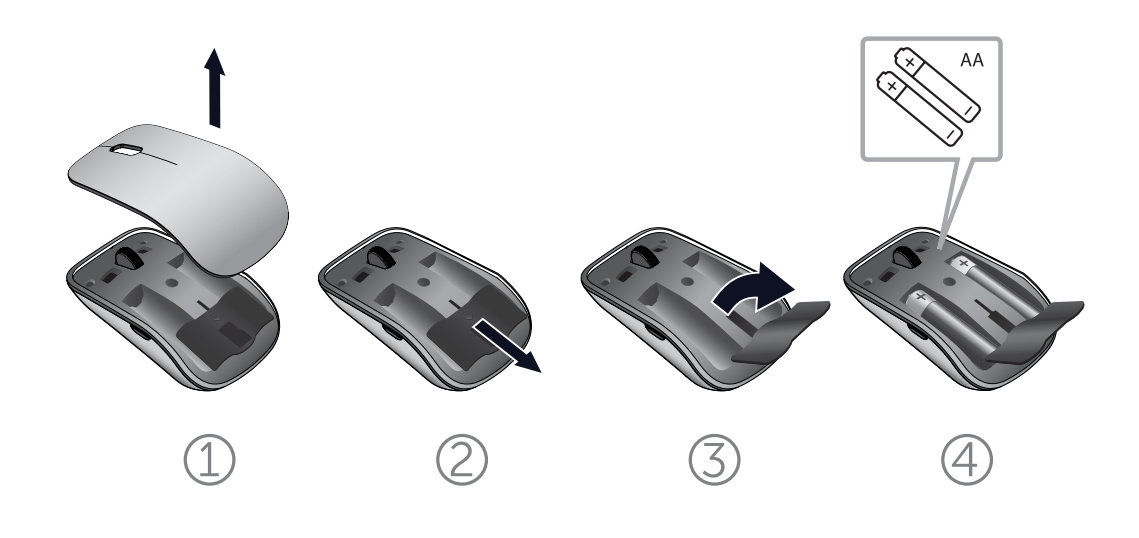

[系統要求 |](#page-3-0) 安裝您的 Dell Travel Mouse WM524

# <span id="page-5-0"></span>將您的 Dell Travel Mouse WM524 連入 Windows 7 系統

確保已在電腦上動藍牙無線功能。

- 1. 點擊開始,選擇控制面板。
- 2. 在類別檢視中,尋找**硬體和音效**,選取新增裝置。

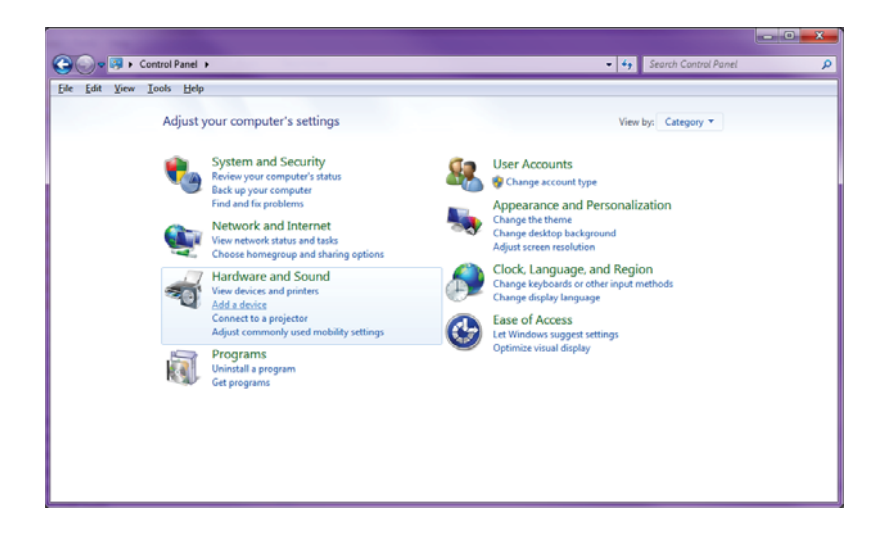

3. 在滑鼠上, 按住**電源 →** 按鈕 2 秒。藍色的 LED 燈將閃爍, 明可在 180 秒內找到該裝置。

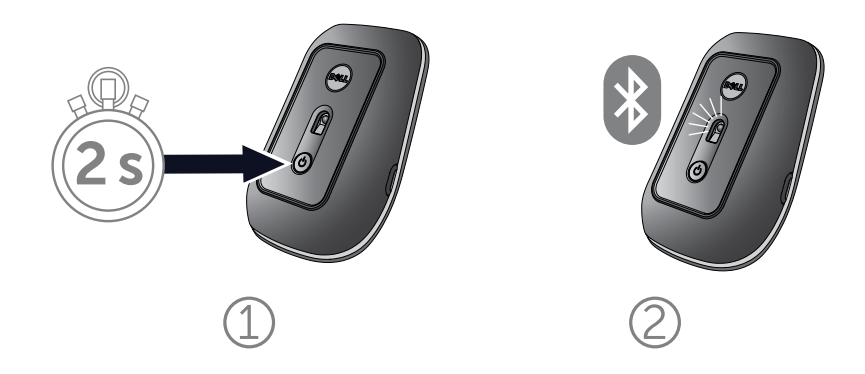

將您的 Dell Travel Mouse WM524 連入 Windows 7 系統 將您的 [Dell Travel Mouse WM524](#page-7-0) 連入 Windows 8 系統 4. 在電腦上,選取 Dell Travel Mouse WM 524, 等候建立 連接。

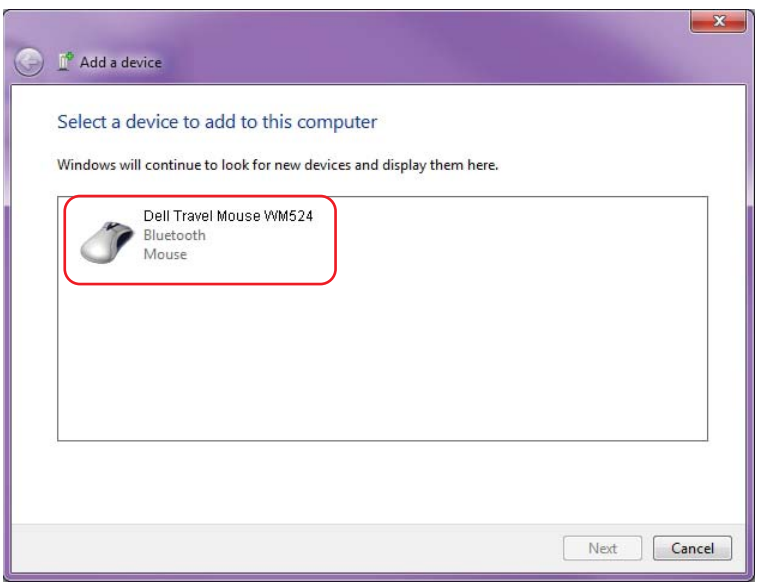

# <span id="page-7-0"></span>將您的 Dell Travel Mouse WM524 連入 Windows 8 系統

確保已在電腦上動藍牙無線功能。

1. 在電腦上,存取 Windows charms 功能表,尋找設定並選取 變更 PC 設定。

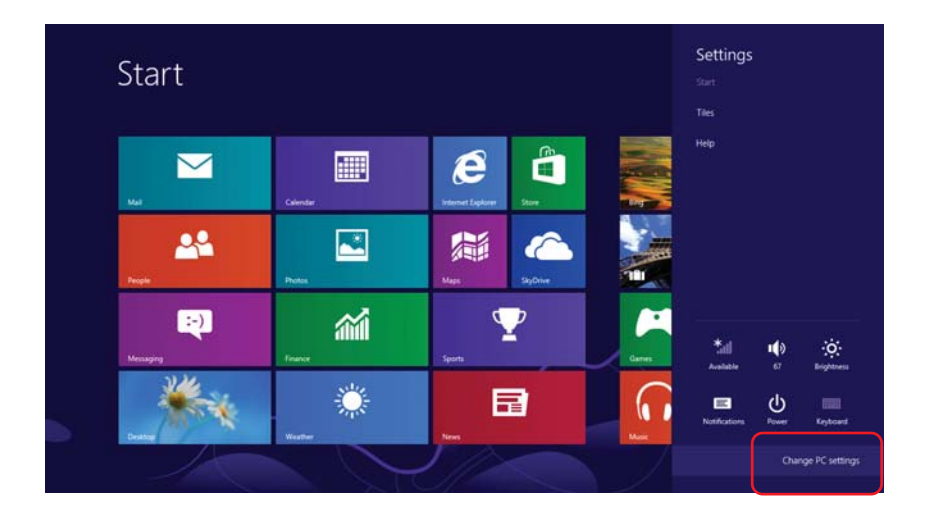

2. 尋找裝置標簽並選取新增裝置。

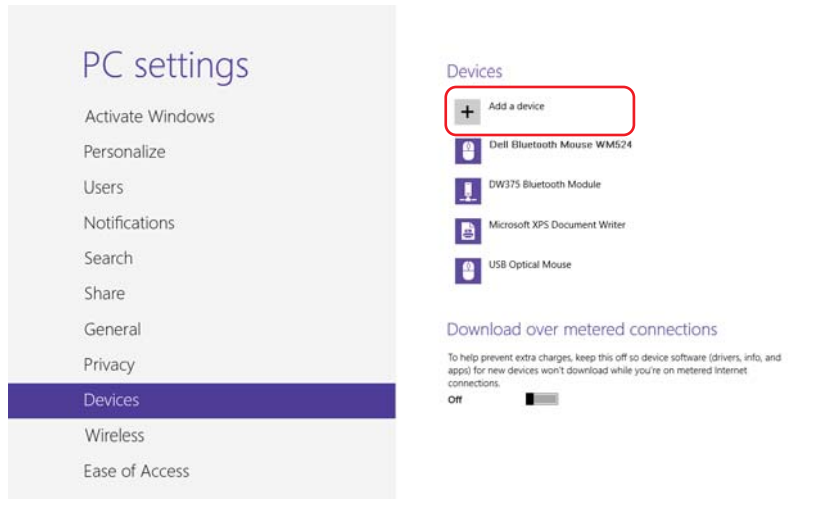

將您的 [Dell Travel Mouse WM524](#page-5-0) 連入 Windows 7 系統 將您的 Dell Travel Mouse WM524 連入 Windows 8 系統 3. 在裝置中, 按住電源 ◆ 按鈕 2 秒。藍色的 LED 燈將閃爍, 明可在 180 秒內找到該裝置。

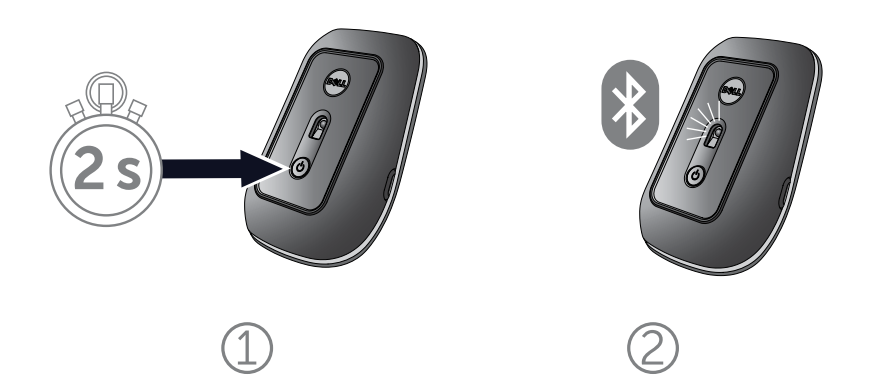

4. 在電腦上,選取 Dell Travel Mouse WM524,等候建立 連接。

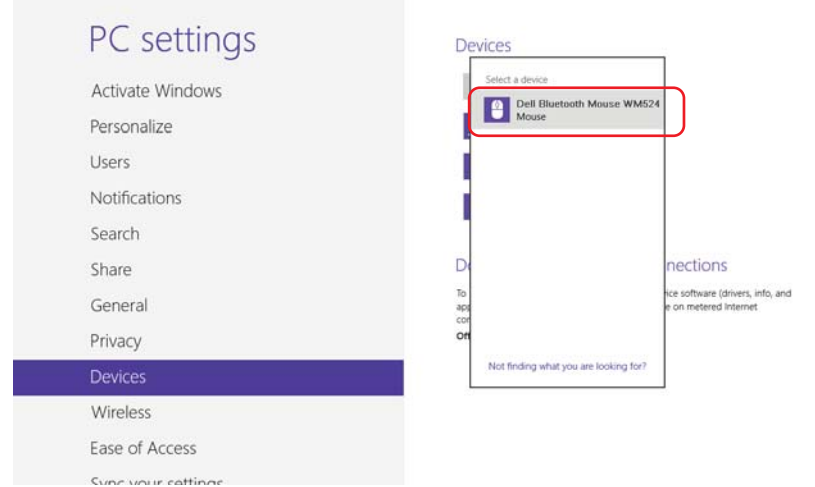

將您的 [Dell Travel Mouse WM524](#page-5-0) 連入 Windows 7 系統 將您的 [Dell Travel Mouse WM524](#page-7-0) 連入 Windows 8 系統

# <span id="page-9-0"></span>功能: Dell Travel Mouse WM524

正面

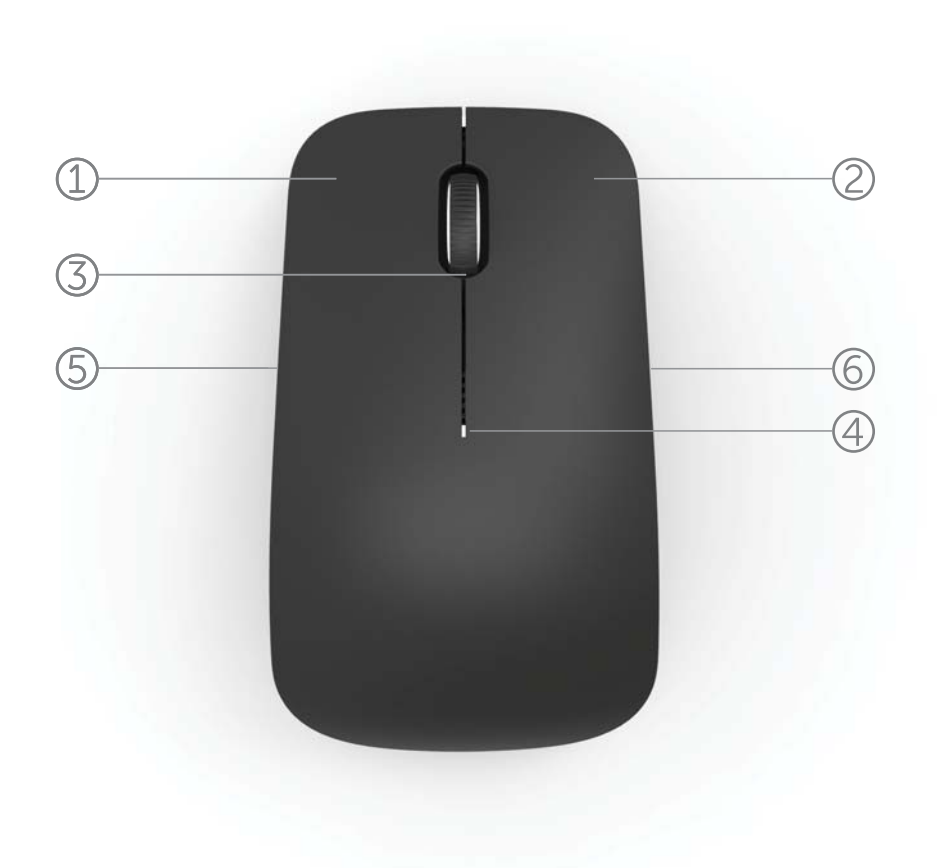

- 1. 滑鼠左鍵
- 2. 滑鼠右鍵
- 3. 縱橫滾輪
- 4. 電池狀態指示燈
- 5. 側面按鈕
- 6. 側面按鈕

後面

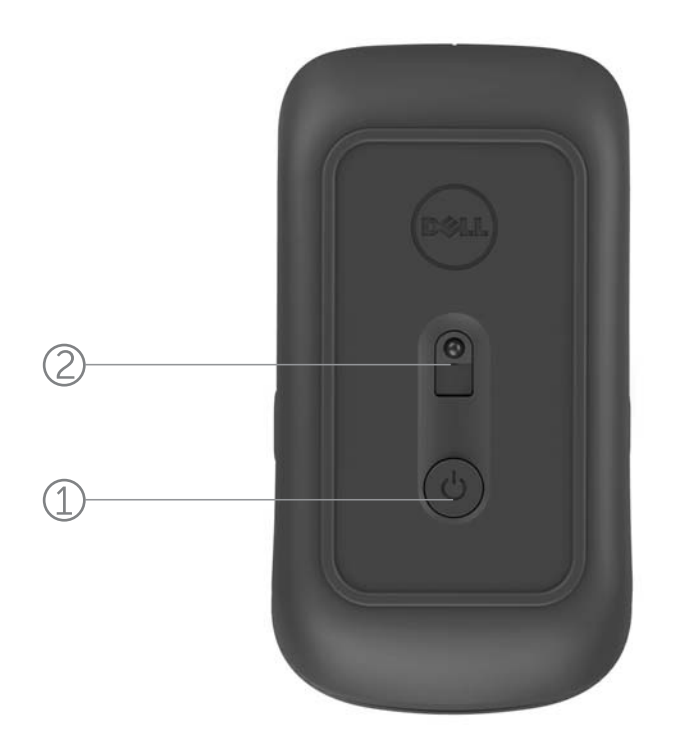

1. 電源按鈕

2. 感測器

# <span id="page-11-0"></span>快捷手勢

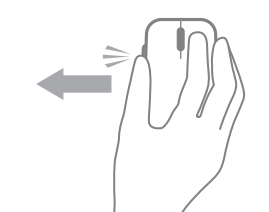

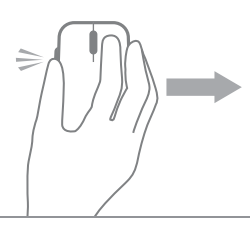

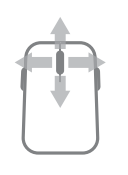

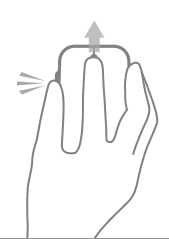

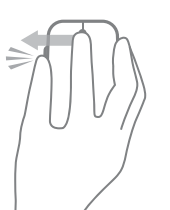

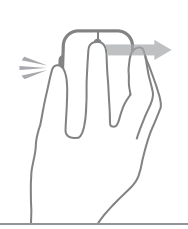

 Windows charms 功能表 按住側面按鈕,並向左滑動 滑鼠。

(Windows 8)

應用程式切換 按住側面按鈕,並向右滑動 滑鼠。

(Windows 8)

捲動和搖攝 四向捲動 (Windows 7 和 8)

放大/縮小 按住側面按鈕,並向上或向 下滾動滾輪。 (Windows 7 和 8)

## 返回

按住側面按鈕,並向左滑動 縱橫滾輪。

(Windows 7 和 8)

### 向前

按住側面按鈕,並向右滑動 縱橫滾輪。 (Windows 7 和 8)

# <span id="page-12-0"></span>提高您滑鼠的電池壽命

滑鼠有以下 4 種可節省電池電量的運行模式:

- 1. 睡眠模式滑鼠處於非活動狀態下 5 秒鐘。 喚醒滑鼠:移動、點擊或捲動滾輪。
- 2. 深度睡眠模式滑鼠處於非活動狀態下 5 分鐘。 喚醒滑鼠:移動或點擊。
- 3. 截止模式滑鼠隨身攜帶或處於面朝上狀態下 5 分鐘。 喚醒滑鼠:按下電源按鈕。
- 4. 截止模式滑鼠處於非活動狀態下 4 小時。 喚醒滑鼠:按下電源按鈕。

# <span id="page-13-0"></span>疑難解答:Dell Travel Mouse WM524

若您的滑鼠出現問題:

- 檢查電池是否正確插入。
- 檢查滑鼠電源按鈕指示燈是否亮起。
- 移除和重新安裝電池。檢查看電源按鈕指示燈是否打開 (純白色)
- 若您遇到連接問題,請重啟您的電腦。
- 若您仍遇到連接問題,確保您的電腦已經啟用藍牙無線功能。 完成將您的 [Dell Travel Mouse WM524](#page-5-0) 連入 Windows 7 或將您的 [Dell Travel Mouse WM524](#page-7-0) 連入Windows 8 中的 步驟 1 至步驟 4,重新安裝您的滑鼠。
- 滑鼠處於閒置狀態後,若無法連接,請參閲 <http://support.microsoft.com/kb/2758967>。

# <span id="page-14-0"></span>規格:Dell Travel Mouse WM524

### 一般事項

型號 WM524

製造商 Logitech Inc. 連接類型 またはちゃんない 藍牙 3.0 無線技術 支援的作業系統 Microsoft Windows 8 Microsoft Windows 7 Microsoft Windows RT

#### 用電要求

#### 物理特性

#### 環境要求

#### 藍牙 3.0 無線

無線電傳輸 インスティング きょうきょう きょうかい 無線電停輸 **範圍 インスティック 高達 10 米** 

工作電壓 1.0 V 至 1.6 V 電池壽命 大約 6 個月 要求的電池 2\*AA 鹼性電池

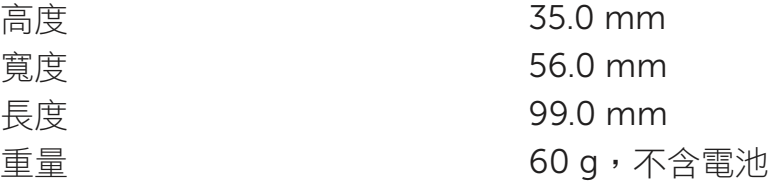

工作温度 **0 °C 至 40 °C** 儲存温度 -40 ℃ 至 65 ℃ 工作濕度 700% 最大相對濕度, 非凝結 儲存濕度 95% 最大相對濕度,非凝結

# <span id="page-15-0"></span>保修:Dell Travel Mouse WM524

## 限保修和退貨政策

Dell 品牌產品附帶 1 年有限硬體保修。

若已經連同 Dell 系統一同購買,產品將遵照系統保修。

#### 對於美國客戶

購買和使用本產品須導守 Dell 最終用戶協議, 該協議可在 www.dell.com/terms 上找到。本文檔載有具約束力的仲裁條款。

#### 對於歐洲、中東及非洲客戶

所銷售及使用的 Dell 品牌產品須遵守適用的國家消費者合法權利、您已簽署的任 何零售商銷售協議條款(適用于您和零售商)以及 Dell 最終用戶合約條款。 Dell 亦或會提供額外的硬體保修 – Dell 最終用戶合約和保修條款的完整詳情可以 訪問 www.dell.com 找到,從「主頁,頁面底部的列表中選擇您所在的國家,然後 點擊「條款和條件,鏈結,查看最終用戶條款,或點擊「支援,鏈結,杳看保修 條款。

#### 對於非美國客戶

所銷售及使用的 Dell 品牌產品須遵守適用的國家消費者合法權利、您已簽署的 任何零售商銷售協議條款(適用于您和零售商)以及 Dell 保修條款。Dell 亦或 會提供額外的硬體保修 – Dell 保修條款的完整詳情可以訪問 www.dell.com 找到,從「主頁」頁面底部的列表中選擇您所在的國家,然後點擊「條款和 條件」鏈結或「支援」鏈結,查看保修條款。

# <span id="page-16-0"></span>法規: Dell Travel Mouse WM524

滑鼠標準型號:WM-524

#### 法規資訊

本設備符合 FCC 條例第 15 部份。操作本設備須遵守以下兩個條件:(1) 本設備不 得引起有害干擾;(2) 本設備必須接受任何可能導致意外操作的干擾。

本設備已經經過測試,符合 FCC 條例第 15 部份對 B 級數位設備的限制。該等限 制旨在提供合理的保護,以防止在住宅區安裝中產生有害干擾。本設備產生、使用 並可能發出無電射頻能量。若未按照說明安裝和使用此設備,此設備或會對無線電 通訊造成有害干擾。然而,無法保證在一個特定安裝中不出現干擾。

若本設備的確對無線電或電視接收造成有害干擾(可以透過打開或關閉本設備來 檢測),用戶可以嘗試用下列的一種或多種方法來消除干擾:

- 重新定向本設備。
- 增大此設備與接收器之間的距離。
- 將本設備連接至與其他電子設備不同的電路上的電源插座。
- 請教經銷商或有經驗的無線電技術人員,以獲得協助。

#### 機構認證

ACMA、CB、CE、FCC、UL、阿根廷 CNC、巴西 ANATEL、加拿大 IC、 智利 SUBTEL、中國 SRRC、德國 TUV、印度 WPC、印尼 SDPPI、 以色列 MOC、日本 MIC、科威特 MOC、馬來西亞 SIRIM、 墨西哥 COFETEL & NYCE、摩洛哥 ANRT、尼日利亞 NCC、菲律賓 NTC、 俄羅斯 GOST、沙烏地阿拉伯 CITC & SASOMKSA ICCP、新加坡 IDA、 南非 ICASA、韓國 KCC、臺灣 BSMI & NCC、泰國 NTC、 阿拉伯聯合酋長國TRA。

# <span id="page-17-0"></span>認證: Dell Travel Mouse WM524

#### Microsoft WHQL 標誌

Dell™ WM524 無線滑鼠已通過 Microsoft Windows 硬體品質實驗室的 WHQL 標誌測試。

Windows 標誌是由 Microsoft Windows 硬體品質實驗室運作的一項認證計劃, 旨在確保硬體與 Microsoft 作業系統相容。鍵盤和滑鼠已使用 WHQL 測試工具 包認證,並已收入 Windows 硬體相容列表中。

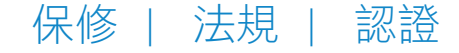